# Manual de instrucciones abreviado Micropilot FMR43 IO-Link

Radar sin contacto

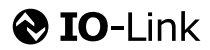

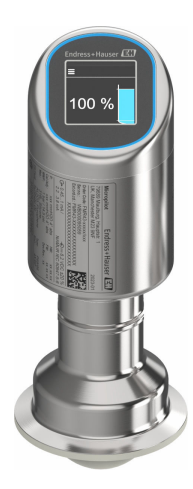

Se trata de un manual de instrucciones abreviado; sus instrucciones no sustituyen a las instrucciones de funcionamiento del equipo.

La información detallada sobre el equipo puede encontrarse en el manual de instrucciones del equipo y en la documentación complementaria del mismo:

Disponibles para todas las versiones del equipo mediante:

- Internet: [www.endress.com/deviceviewer](http://www.endress.com/deviceviewer)
- Teléfono móvil inteligente/tableta: *Endress+Hauser Operations App*

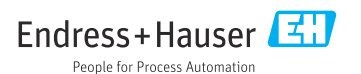

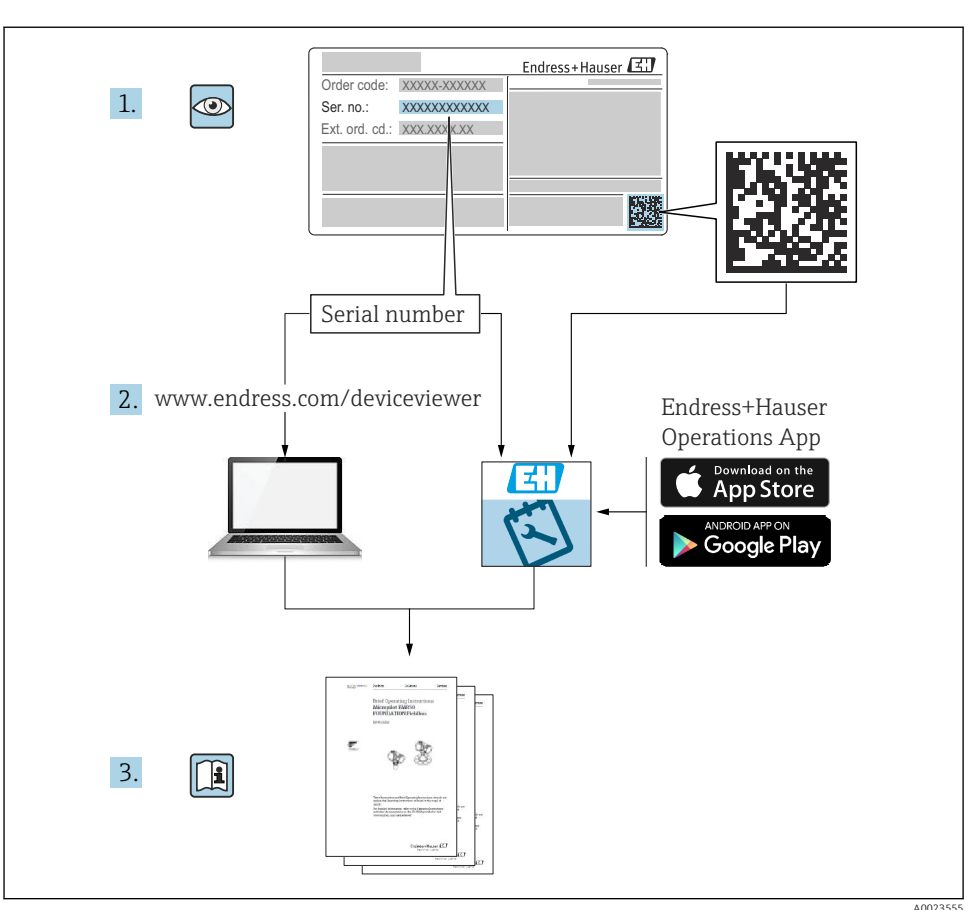

# 1 Documentación relacionada

# 2 Sobre este documento

# 2.1 Finalidad del documento

El manual de instrucciones abreviado incluye toda la información imprescindible, desde la recepción de material hasta la puesta en marcha inicial.

# 2.2 Símbolos

#### 2.2.1 Símbolos de seguridad

#### **A PELIGRO**

Este símbolo le advierte de una situación peligrosa. Si no se evita dicha situación, se producirán lesiones graves o mortales.

#### **ADVERTENCIA**

Este símbolo le advierte de una situación peligrosa. Si no se evita dicha situación, se pueden producir lesiones graves y hasta mortales.

#### **A** ATENCIÓN

Este símbolo le advierte de una situación peligrosa. Si no se evita dicha situación, se pueden producir lesiones de gravedad leve o media.

#### **AVISO**

Este símbolo señala información sobre procedimientos y otros hechos importantes que no están asociados con riesgos de lesiones.

#### 2.2.2 Símbolos específicos de comunicación

#### Bluetooth<sup>®</sup>:

Transmisión inalámbrica de datos entre equipos a corta distancia.

#### IO-Link:  $\bigcirc$  IO-Link

Sistema de comunicaciones para conectar sensores y actuadores inteligentes a un sistema de automatización. En la norma IEC 61131-9, se define IO-Link como una "Interfaz de comunicación digital punto a punto para pequeños sensores y actuadores (SDCI)".

#### 2.2.3 Símbolos para determinados tipos de información

#### Admisible:  $\nabla$

Procedimientos, procesos o acciones que están permitidos.

## Prohibido: X

Procedimientos, procesos o acciones que están prohibidos.

Información adicional:

Referencia a documentación:

Referencia a página:

Serie de pasos: 1. , 2. , 3.

Resultado de un solo paso:

2.2.4 Símbolos en gráficos

Números de los elementos: 1, 2, 3...

Serie de pasos: 1, 2, 3.

Vistas: A, B, C...

## 2.3 Documentación

Para obtener una visión general del alcance de la documentación técnica asociada, véase  $\overline{\mathbf{r}}$ lo siguiente:

- *Device Viewer* [\(www.endress.com/deviceviewer\)](https://www.endress.com/deviceviewer): Introduzca el número de serie que figura en la placa de identificación
- *Endress+Hauser Operations App*: Introduzca el número de serie que figura en la placa de identificación o escanee el código matricial de la placa de identificación.

## 2.4 Marcas registradas

#### Apple®

Apple, el logotipo de Apple, iPhone y iPod touch son marcas registradas de Apple Inc., registradas en los EE. UU. y otros países. App Store es una marca de servicio de Apple Inc.

#### Android®

Android, Google Play y el logotipo de Google Play son marcas registradas de Google Inc.

#### Bluetooth®

La marca denominativa *Bluetooth®* y sus logotipos son marcas registradas propiedad de Bluetooth SIG, Inc. y cualquier uso por parte de Endress+Hauser de esta marca está sometido a un acuerdo de licencias. El resto de marcas y nombres comerciales son los de sus respectivos propietarios.

## $\odot$  IO-Link®

Es una marca registrada. Solo se puede utilizar con productos y servicios de miembros de la Comunidad IO-Link o de proveedores que no sean miembros de la misma pero que tengan una licencia adecuada. Para obtener información más detallada sobre el uso de IO-Link, consulte las normas de la Comunidad IO-Link en: www.io.link.com.

# 3 Instrucciones de seguridad básicas

# 3.1 Requisitos que debe cumplir el personal

El personal debe cumplir los siguientes requisitos para el desempeño de sus tareas:

- $\triangleright$  El personal especializado cualificado y formado debe disponer de la cualificación correspondiente para esta función y tarea específicas.
- ‣ Deben tener la autorización del jefe/dueño de la planta.
- ‣ Deben estar familiarizados con las normas y reglamentos nacionales.
- ‣ Antes de comenzar con el trabajo, se debe leer y entender las instrucciones contenidas en el manual y la documentación complementaria, así como en los certificados (según cada aplicación).
- ‣ Debe seguir las instrucciones y satisfacer las condiciones básicas.

# 3.2 Uso previsto

El equipo de medición descrito en el presente Manual de instrucciones ha sido concebido para la medición de nivel sin contacto en líquidos, pastas, fangos y sólidos granulados.

#### Uso incorrecto

El fabricante no es responsable de los daños causados por un uso inapropiado o distinto del previsto.

Evite daños mecánicos:

‣ No toque ni limpie las superficies del equipo con objetos puntiagudos o duros.

Aclaración de casos límite:

► En el caso de productos o fluidos de limpieza especiales, Endress+Hauser le ofrecerá encantado ayuda en la verificación de la resistencia a la corrosión que presentan los materiales que entran en contacto con dichos fluidos, pero no asumirá ninguna responsabilidad ni proporcionará ninguna garantía al respecto.

#### Riesgos residuales

A consecuencia de la transmisión de calor desde el proceso y la disipación de energía en la electrónica, la caja puede alcanzar temperaturas de hasta 80 °C (176 °F) durante el funcionamiento. El sensor puede alcanzar durante su funcionamiento temperaturas próximas a la del producto.

Existe riesgo de quemaduras si se toca la superficie.

‣ En el caso de fluidos de proceso con temperaturas elevadas, tome las medidas de protección necesarias para evitar quemaduras por contacto.

# 3.3 Seguridad en el lugar de trabajo

Cuando trabaje con el equipo o en el equipo:

- ‣ Use el equipo de protección individual requerido conforme a las normas nacionales.
- ‣ Desconecte la fuente de alimentación antes de conectar el equipo.

# 3.4 Funcionamiento seguro

Riesgo de lesiones.

- ‣ Use el equipo únicamente si está en correctas condiciones técnicas y no presenta errores ni fallos.
- ► El personal operario es responsable de garantizar que el equipo funciona sin problemas.

### Modificaciones del equipo

No se permite efectuar modificaciones no autorizadas en el equipo porque pueden conllevar riesgos imprevisibles:

‣ Si, a pesar de ello, se necesita realizar modificaciones, consúltelo con el fabricante.

#### Reparaciones

Para asegurar el funcionamiento seguro y fiable del equipo:

‣ Utilice únicamente accesorios originales.

#### Zona con peligro de explosión

Para eliminar riesgos para el personal o la instalación, si se debe utilizar el instrumento en una zona segura (p. ej., protección contra explosiones, medidas de seguridad para equipos a presión):

- ‣ Compruebe la placa de identificación para verificar que se pueda utilizar el equipo solicitado del modo previsto en la zona con peligro de explosión.
- ‣ Tenga en cuenta las instrucciones que se indican en la documentación complementaria que forma parte de este manual.

# 3.5 Seguridad del producto

Este equipo de última generación se ha diseñado y revisado en conformidad con las buenas prácticas de ingeniería con el objetivo de cumplir las normas de seguridad en operación. Ha salido de fábrica en las condiciones óptimas para que funcione de forma segura.

El equipo satisface los requisitos generales de seguridad y los requisitos legales. Cumple también con las directivas de la UE enumeradas en la Declaración CE de conformidad específica del instrumento. Endress+Hauser confirma este hecho con la marca CE.

# 3.6 Seguridad informática

Nuestra garantía solo es válida si el producto se instala y se usa tal como se describe en el manual de instrucciones. El producto está dotado de mecanismos de seguridad que lo protegen contra modificaciones involuntarias en los ajustes.

El explotador, de conformidad con sus normas de seguridad, debe implementar medidas de seguridad informática que proporcionen protección adicional tanto al producto como a la transmisión de datos asociada.

# 3.7 Seguridad informática específica del equipo

El equipo proporciona funciones específicas de asistencia para que el operario pueda tomar medidas de protección. El usuario puede configurar estas funciones de modo que garanticen un nivel de seguridad mayor durante el funcionamiento, si se usan correctamente. Es posible cambiar el rol de usuario mediante un código de acceso (válido para la configuración a través del indicador en campo, Bluetooth o FieldCare, DeviceCare, así como a las herramientas de gestión de activos (p. ej., AMS, PDM).

### 3.7.1 Acceso mediante tecnología inalámbrica Bluetooth®

La transmisión de señales segura mediante Bluetooth® utiliza un método de cifrado probado por el Instituto Fraunhofer.

- Sin la aplicación SmartBlue, el equipo no será visible con la tecnología inalámbrica Bluetooth®.
- Solo se establece una conexión punto a punto entre el equipo y un smartphone o una tablet.
- La interfaz de la tecnología inalámbrica Bluetooth® se puede desactivar de forma local o través de SmartBlue/FieldCare/DeviceCare.

# 4 Recepción de material e identificación del producto

# 4.1 Recepción de material

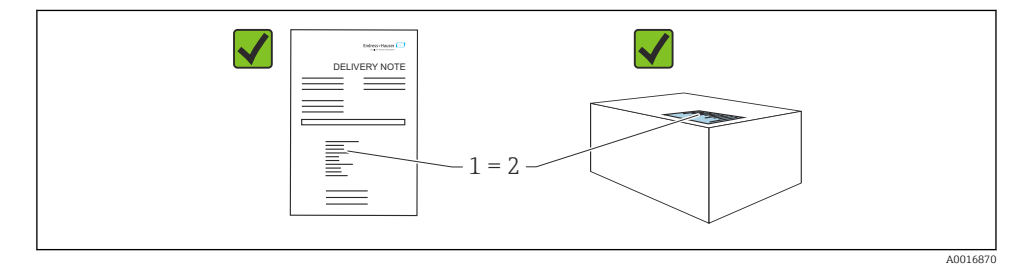

Realice las siguientes comprobaciones durante la recepción de material:

- ¿El código de producto indicado en el albarán de entrega (1) coincide con el indicado en la etiqueta adhesiva del producto (2)?
- ¿La mercancía presenta daños visibles?
- ¿Los datos indicados en la placa de identificación concuerdan con los especificados en el pedido y en el albarán de entrega?
- ¿Se proporciona la documentación?

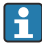

Si no se cumple alguna de estas condiciones, póngase en contacto con la oficina de ventas del fabricante.

# 4.2 Identificación del producto

Están disponibles las siguientes opciones para identificar el equipo:

- Especificaciones de la placa de identificación
- Código de producto con desglose de las características del equipo en el albarán de entrega
- Introduzca los números de serie de las placas de identificación en *Device Viewer* ([www.endress.com/deviceviewer](http://www.endress.com/deviceviewer)): se mostrará toda la información relacionada con el equipo.

#### 4.2.1 Placa de identificación

La información que exige la ley y que es aplicable al equipo se muestra en la placa de identificación, p. ej.:

- Identificación del fabricante
- Número de pedido, código ampliado de pedido, número de serie
- Datos técnicos, grado de protección
- Versión del firmware, versión del hardware
- Información específica sobre las homologaciones del instrumento
- Código DataMatrix (información sobre el equipo)

Compare los datos de la placa de identificación con su pedido.

#### 4.2.2 Dirección del fabricante

Endress+Hauser SE+Co. KG Hauptstraße 1 79689 Maulburg, Alemania

Lugar de fabricación: Véase la placa de identificación.

## 4.3 Almacenamiento y transporte

#### 4.3.1 Condiciones de almacenamiento

- Utilice el embalaje original
- Guarde el equipo en un entorno limpio y seco y protéjalo contra los golpes para que no sufra daños

#### Temperatura de almacenamiento

 $-40$  ...  $+85$  °C ( $-40$  ...  $+185$  °F)

#### 4.3.2 Transporte del producto hasta el punto de medición

#### **A** ADVERTENCIA

#### Transporte incorrecto.

La caja o el sensor pueden sufrir daños o desprenderse. Riesgo de lesiones.

‣ Transporte el equipo hasta el punto de medición en su embalaje original o por la conexión a proceso.

# 5 Montaje

# 5.1 Requisitos de montaje

### 5.1.1 Instrucciones de montaje

- Durante la instalación, es importante asegurarse de que el elemento de sellado utilizado  $\mathbf{f}$ se encuentre a una temperatura de funcionamiento permanente que corresponda a la temperatura máxima del proceso.
- Los equipos con certificación CSA están diseñados para ser utilizados en interiores.
- Estos equipos son adecuados para ser empleados en entornos húmedos conforme a la norma IEC/EN 61010-1.
- Para asegurar una legibilidad óptima, es importante orientar el indicador en campo mediante el menú de configuración.
- Este indicador en campo puede adaptarse a las condiciones de luz (para conocer la combinación de colores, consulte el menú de configuración  $\mathbb{R}$ )
- Proteja el caja contra golpes

## 5.1.2 Accesorios internos del depósito

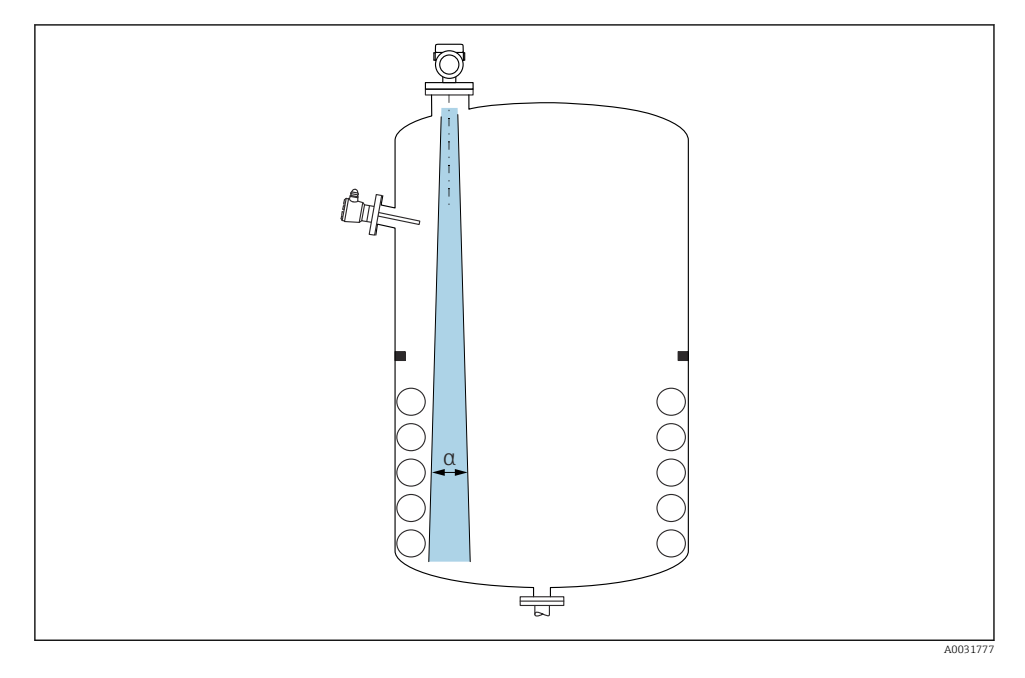

Evite la presencia de accesorios internos (interruptores de nivel puntual, sensores de temperatura, puntales de apoyo, anillos de vacío, serpentines calefactores, obstáculos, etc.) dentro del haz de señal. Preste atención al ángulo de abertura del haz α.

## 5.1.3 Alineación de los ejes de la antena

Véase el manual de instrucciones.

# 5.2 Montaje del equipo

## 5.2.1 Enroscar el equipo

- Gire solamente por la parte hexagonal del perno, par de apriete máx. 50 Nm (37 lbf ft)
- Sensores M24: montaje con la herramienta solamente en la llaves fijas paralelas, par de apriete máx. 30 Nm (22 lbf ft)
- No lo gire en la caja.
- $\mathscr{D}$  Llave fija para tuercas 32 mm

 $\mathcal{D}$  Llave fija para tuercas 55 mm (para conexiones a proceso MNPT/G 1½)

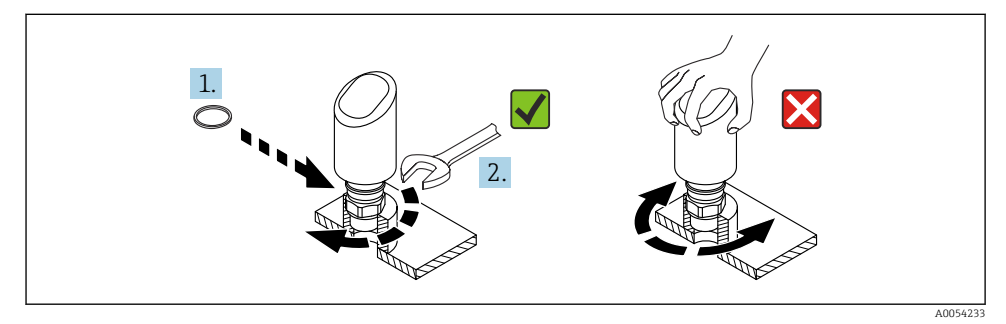

 *1 Enroscar el equipo*

## 5.2.2 Información relativa a las conexiones roscadas

Si la longitud de las tubuladuras es mayor, se debe prever una disminución en las prestaciones de la medición.

Tenga en cuenta lo siguiente:

- El extremo de la tubuladura debe ser liso y no presentar rebabas.
- El borde de la tubuladura debería ser redondeado.
- Se debe llevar a cabo un mapeado.
- Si la aplicación usa tubuladuras más altas de lo que se indica en la tabla, póngase en contacto con el departamento de asistencia del fabricante.

## 5.2.3 Conexiones a proceso

Véase el manual de instrucciones.

## 5.2.4 Comprobaciones tras el montaje

¿El equipo presenta algún daño? (inspección visual)

 $\Box$  ; La identificación y el etiquetado del punto de medición son correctos? (inspección visual)

¿El equipo está bien fijado?

 $\Box$  ¿El equipo cumple las especificaciones del punto de medición?

- Por ejemplo:
- □ Temperatura de proceso
- □ Presión de proceso
- □ Temperatura ambiente
- □ Rango de medición

# 6 Conexión eléctrica

# 6.1 Conexión del equipo

## 6.1.1 Compensación de potencial

En caso necesario, establezca la compensación de potencial mediante la conexión a proceso o el clamp de puesta a tierra suministrada por el cliente.

## 6.1.2 Tensión de alimentación

12 ... 30  $V_{DC}$  en una unidad de alimentación de corriente continua La comunicación IO-Link solo se garantizada con una tensión de alimentación de, como mínimo, 18 V.

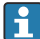

Debe garantizarse que la unidad de alimentación está homologada para cumplir los requisitos de seguridad (p. ej., PELV, SELV, clase 2) y las especificaciones de los protocoles correspondientes.

El equipo está dotado de circuitos de protección contra inversión de polaridad, perturbaciones de alta frecuencia y picos de sobretensión.

#### 6.1.3 Consumo de energía

Para cumplir las especificaciones de seguridad del equipo según la norma IEC/EN 61010, la instalación debe garantizar que la corriente máxima está limitada a 500 mA.

#### 6.1.4 Protección contra sobretensiones

El equipo cumple la norma de producto IEC/DIN EN 61326-1 (tabla 2 Entorno industrial). Según el tipo de puerto (para alimentación CC, puerto de entrada/salida) se requieren niveles de prueba distintos contra oscilaciones transitorias

(IEC/DIN EN 61000-4-5 Sobretensiones)de conformidad con IEC/DIN EN 61326-1: el nivel de prueba en los puertos de alimentación de CC y los puertos de entrada/salida es 1000 V línea a tierra.

#### Categoría de protección contra sobretensiones

De conformidad con la norma IEC/DIN EN 61010-1, el equipo está previsto para ser empleado en redes con una categoría de protección contra sobretensiones II.

## 6.1.5 Rango de ajuste

Los puntos de conmutación se pueden configurar mediante IO-Link.

#### 6.1.6 Capacidad de corte

- Estado del interruptor ON: I<sub>a</sub> ≤ 200 mA<sup>1</sup>);Estado de conmutación OFF: I<sub>a</sub> < 0,1 mA<sup>2)</sup>
- $\blacksquare$  Ciclos de conmutación > 1 · 10<sup>7</sup>
- Caída de tensión PNP: ≤ 2 V
- Protección contra sobrecargas: Verificación de carga automática de la corriente de maniobra;
	- $\bullet$  Carga capacitiva máx.: 1 µF a la tensión de alimentación máx. (sin carga resistiva)
	- Duración máxima del ciclo: 0,5 s; min.  $t_{\text{act}}$ : 40 µs
	- $\bullet$  Desconexión periódica del circuito de protección en caso de sobrecorriente (f = 1 Hz)

## 6.1.7 Asignación de terminales

## **A ADVERTENCIA**

#### El equipo puede estar conectado a tensión eléctrica.

Riesgo de descargas eléctricas y/o de explosión.

- ‣ Asegúrese de que no haya tensión de alimentación durante la conexión.
- ‣ La tensión de alimentación debe cumplir con las especificaciones de la placa de identificación.
- ‣ Debe proveerse un disyuntor adecuado para el equipo de conformidad con la norma IEC/EN 61010.
- ‣ Los cables se deben aislar de forma adecuada y se debe prestar atención a la tensión de alimentación y a la categoría de sobretensión.
- ‣ Los cables de conexión deben ofrecer una estabilidad de temperatura adecuada, y se debe prestar atención a la temperatura ambiente.
- $\blacktriangleright$  El equipo está dotado de circuitos de protección contra inversión de polaridad, perturbaciones de alta frecuencia y picos de sobretensión.

## **A ADVERTENCIA**

#### Una conexión incorrecta compromete la seguridad eléctrica!

‣ Zona sin peligro de explosión: para cumplir las especificaciones de seguridad del equipo según la norma IEC/EN 61010, la instalación debe garantizar que la corriente máxima está limitada a 500 mA.

## AVISO

#### Daños en la entrada analógica del PLC derivados de una conexión incorrecta

‣ No conecte la salida de conmutación PNP activa del equipo con la 4 … 20 mA entrada de un PLC.

<sup>1)</sup> Si se utilizan las salidas "1 x PNP + 4 … 20 mA" de forma simultánea, la salida de conmutación OUT1 puede cargarse con una corriente de carga de hasta 100 mAen todo el rango de temperatura. La corriente de conmutación puede ser de hasta 200 mA hasta una temperatura ambiente de 50 °C (122 °F) y hasta una temperatura de proceso de 85 °C (185 °F). Si se utiliza la configuración "1 x PNP" o "2 x PNP", las salidas de conmutación pueden cargarse en total con hasta 200 mA en todo el rango de temperatura.

<sup>2)</sup> Difiere para la salida de conmutación OUT2, para el estado de conmutación OFF: I<sub>a</sub> < 3,6 mA y U<sub>a</sub> < 2 V y para el estado de conmutación ON: caída de tensión PNP: ≤ 2,5 V

A0052660

Conecte el equipo de la siguiente forma:

- 1. Compruebe que la tensión de alimentación se corresponde con la indicada en la placa de identificación.
- 2. Conecte el equipo como se indica en el diagrama siguiente.
- 3. Active la tensión de alimentación.

#### a 2 hilos

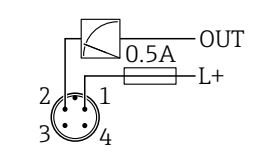

*1 Tensión de alimentación L+, cable marrón (BN)*

*2 OUT (L-), cable blanco (WH)*

#### 3 o 4 hilos

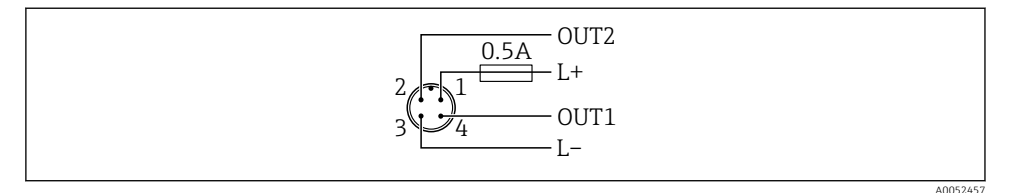

- *1 Tensión de alimentación L+, cable marrón (BN)*
- *2 Salida de conmutación o salida analógica (OUT2), cable blanco (WH)*
- *3 Tensión de alimentación L-, cable azul (BU)*
- *4 Salida de conmutación o IO-Link (OUT1), cable negro (BK)*

Es posible configurar la funcionalidad de las salidas 1 y 2.

## *Ejemplos de conexión*

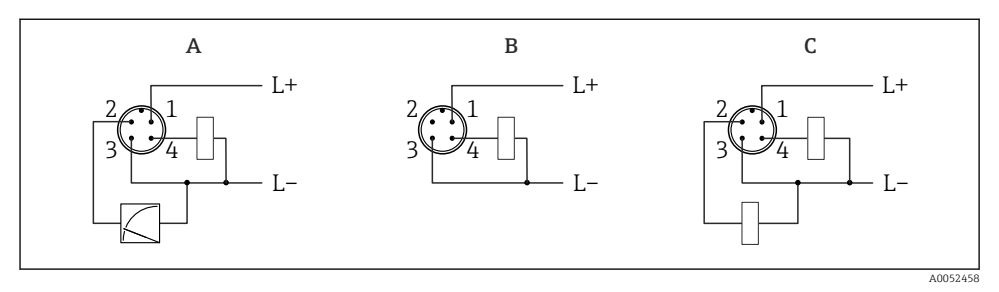

- *A 1 x salida de conmutación PNP y salida analógica (configuración por defecto)*
- *B 1 x salida de conmutación PNP (la salida de corriente debe estar desactivada. Si no se ha desactivado, se mostrará un mensaje. En el caso del indicador en campo: se mostrará un error. En el caso del indicador LED: el LED de estado operativo estará en color rojo de forma permanente)*
- *C 2 salidas de conmutación PNP (ajustar la segunda salida a salida de conmutación)*

# 6.2 Aseguramiento del grado de protección

Para cable de conexión M12 montado: IP66/68/69, NEMA tipo 4X/6P

## AVISO

#### Pérdida del grado de protección IP como consecuencia de una instalación incorrecta.

- ‣ El grado de protección solo es válido si el cable utilizado está conectado y atornillado correctamente.
- $\blacktriangleright$  El grado de protección solo es válido si el cable utilizado presenta unas especificaciones técnicas conformes a la clase de protección prevista.

# 6.3 Comprobaciones tras la conexión

- ¿El equipo y/o cable presentan algún daño visible?
- $\Box$  ¿El cable utilizado cumple las especificaciones?
- ¿El cable conectado está protegido contra tirones?
- ¿La conexión a rosca se ha realizado correctamente?

 $\Box$ ; La tensión de alimentación se corresponde con las especificaciones de la placa de identificación?

Sin inversión de la polaridad, ¿la asignación de terminales es correcta?

 Si hay tensión de alimentación: ¿el equipo está listo para funcionar y aparece una indicación en el indicador en campo o está encendido el indicador LED verde?

# 7 Opciones de configuración

Véase el manual de instrucciones.

# 8 Puesta en marcha

## 8.1 Preliminares

### **A**ADVERTENCIA

#### Los ajustes de la salida de corriente pueden dar lugar a una condición relacionada con la seguridad ((p.ej., un desbordamiento de producto)

- ‣ Compruebe los ajustes de la salida de corriente.
- ► El ajuste de la salida de corriente depende del ajuste en Parámetro Modo medición corriente de salida.

# 8.2 Instalación y comprobación de funciones

Antes de efectuar la puesta en marcha del punto de medición, compruebe si se han llevado a cabo las comprobaciones tras la instalación y las comprobaciones tras la conexión (lista de comprobaciones); véase el manual de instrucciones.

# 8.3 Poner en marcha el equipo

Una vez conectada la tensión de alimentación, el equipo adopta el modo normal tras un máximo de 4 s. Durante la fase de encendido, las salidas se encuentran en el mismo estado que cuando están apagadas.

# 8.4 Visión general de las opciones de puesta en marcha

- Puesta en marcha mediante la tecla de configuración del indicador LED
- Puesta en marcha mediante el indicador en campo
- Puesta en marcha con la aplicación SmartBlue
- Puesta en marcha a través de FieldCare/DeviceCare/Field Xpert
- Puesta en marcha mediante un software de configuración adicional (AMS, PDM, etc.)

## 8.5 Puesta en marcha mediante la tecla de configuración del indicador LED

La puesta en marcha con una tecla es una manera fácil de poner en marcha el equipo cuando el depósito está vacío. En este caso, se mide el fondo del depósito y se ajusta a 0 %. El 100 % corresponde al 95 % de la distancia medida.

Prerrequisitos:

- Fondo del depósito vacío, plano y metálico o nivel mínimo al 0 % con producto altamente reflectante (a base de agua)
- Sin instalaciones interferentes en el campo de visión
- Altura del depósito: 0,2 … 15 m

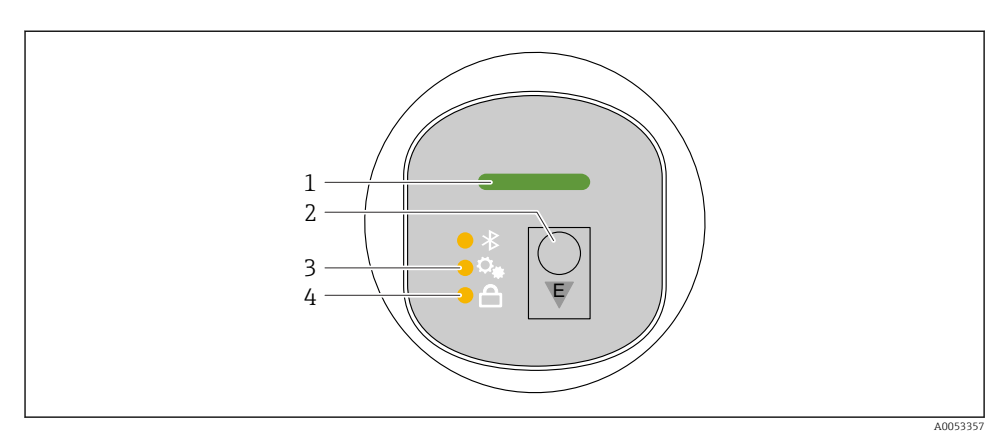

- *1 LED de estado operativo*
- *2 Tecla de configuración "E"*
- *3 LED de puesta en marcha con una tecla*
- *4 LED de bloqueo del teclado*
- 1. Si es necesario, deshabilite el bloqueo del teclado (véase el manual de instrucciones)
- 2. Pulse varias veces brevemente la tecla "E" hasta que el LED de puesta en marcha con una tecla parpadee.
- 3. Pulse y mantenga presionada la tecla "E" durante más de 4 segundos.
	- Se ejecuta la puesta en marcha con una tecla. El LED de puesta en marcha con una tecla parpadea durante esta operación. El LED de bloqueo del teclado y el LED de Bluetooth están apagados.

Una vez completada la operación, el LED de puesta en marcha con una tecla se enciende de manera continua durante 12 segundos. El LED de bloqueo del teclado y el LED de Bluetooth están apagados.

Si la operación no se completa satisfactoriamente, el LED de puesta en marcha con una tecla parpadea de manera rápida durante 12 segundos. El LED de bloqueo del teclado y el LED de Bluetooth están apagados.

#### 8.5.1 Configuración

El equipo se opera pulsando brevemente la tecla configuración "E" (< 2 s) o manteniéndola pulsada  $(>2 s)$ .

#### Navegación

- El LED de la función seleccionada parpadea
- Pulse brevemente la tecla de configuración "E" para pasar de una función a otra
- Mantenga pulsada la tecla de configuración "E" para seleccionar una función determinada

*Comportamiento parpadeante de los LED (activo/inactivo)*

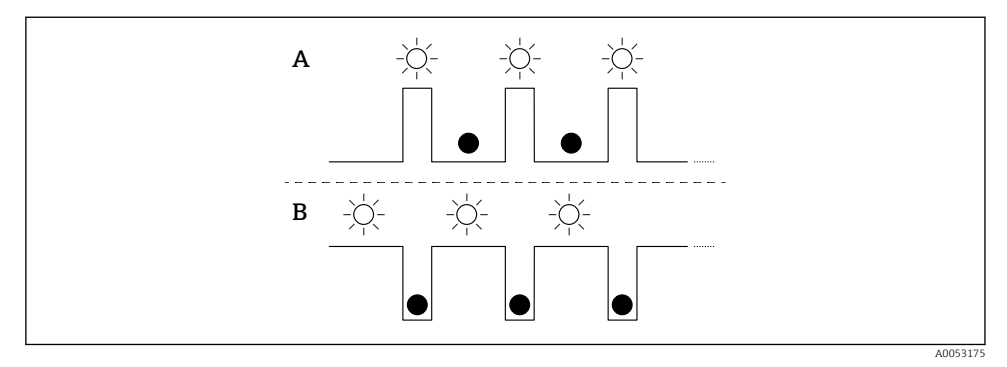

- *A Función seleccionada pero no activa*
- *B Función seleccionada y activa*

#### Desactivar el bloqueo del teclado

- 1. Mantenga pulsada la tecla de configuración "E".
	- El LED de Bluetooth parpadea.
- 2. Pulse brevemente y de forma repetida a tecla de configuración "E" hasta que el LED de bloqueo del teclado parpadea.
- 3. Mantenga pulsada la tecla de configuración "E".
	- ← El bloqueo de las teclas está desactivado.

#### Activar o desactivar el Bluetooth

- 1. Si es necesario, desactive el bloqueo de las teclas.
- 2. Pulse brevemente la tecla "E" de forma repetida hasta que parpadee el LED de Bluetooth.
- 3. Mantenga pulsada la tecla de configuración "E".
	- El bluetooth está activado (el LED Bluetooth está encendido) o el Bluetooth está desactivado (el LED Bluetooth se apaga).

## 8.6 Puesta en marcha a través del indicador en planta

- 1. Si es necesario, habilite el manejo (véase el manual de instrucciones).
- 2. Inicie el Asistente Puesta en marcha (véase el gráfico inferior)

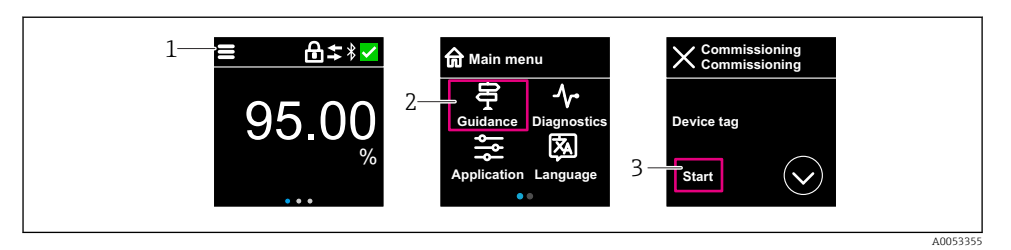

- *1 Pulse el icono de menú*
- *2 Pulse el Menú "Guía"*
- *3 Inicie el Asistente "Puesta en marcha"*

#### 8.6.1 Notas sobre el Asistente "Puesta en marcha"

Asistente Puesta en marcha le permite realizar una puesta en marcha sencilla y quiada por el usuario.

- 1. Una vez iniciado Asistente Puesta en marcha, introduzca el valor adecuado en cada parámetro o seleccione la opción correspondiente. Estos valores quedan registrados directamente en el equipo.
- 2. Haga clic en > para pasar a la página siguiente.
- 3. Una vez completadas todas las páginas, haga clic en > para cerrar Asistente Puesta en marcha.
- Si se cancela Asistente **Puesta en marcha** antes de haber configurado todos los parámetros necesarios, el equipo puede quedar en un estado indefinido. En estas situaciones, es recomendable restablecer los ajustes de fábrica del equipo.

#### 8.6.2 Configuración

#### Navegación

Navegación deslizando el dedo.

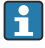

No es posible realizar la configuración mediante del indicador LED si la conexión Bluetooth está activada.

#### Cómo seleccionar la opción deseada y confirmarla

Seleccione la opción deseada y confírmela con la marca de verificación que encontrará en la parte superior derecha (véanse las pantallas siguientes).

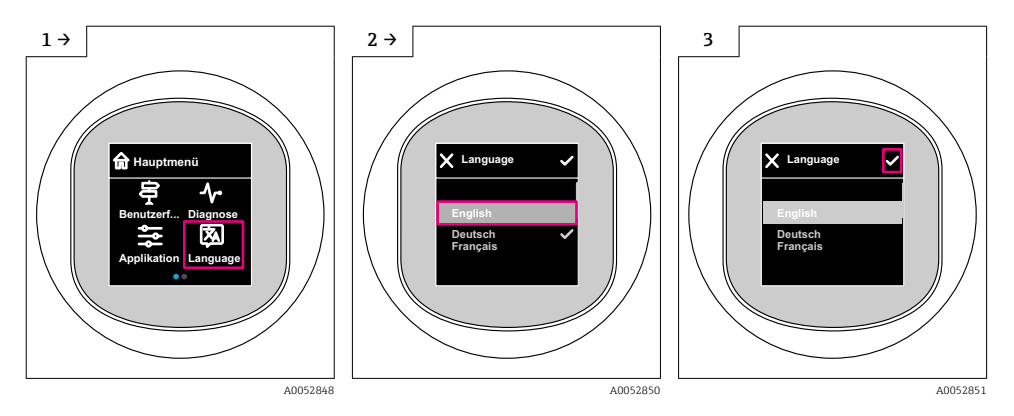

#### 8.6.3 Indicador en campo, procedimiento de bloqueo o desbloqueo

#### Procedimiento de desbloqueo

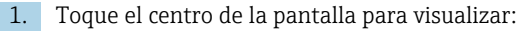

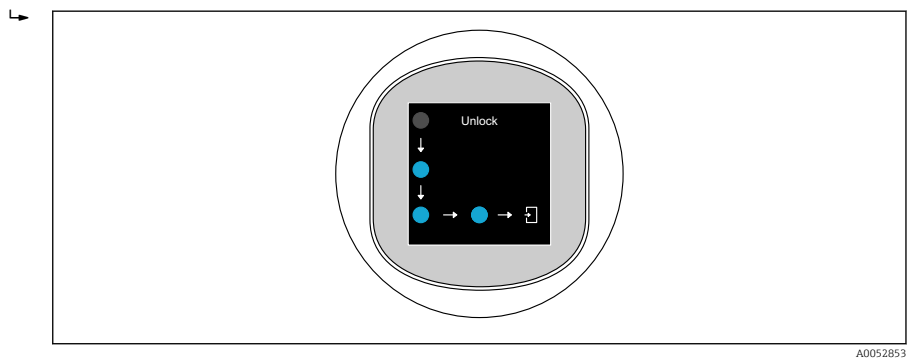

2. Siga las flechas con el dedo de forma ininterrumpida.

El indicador está desbloqueado.

#### Procedimiento de bloqueo

La configuración se bloquea automáticamente (excepto en Asistente Safety mode):

- después de 1 min en la página principal
- después de 10 min dentro del menú de configuración

# 8.7 Puesta en marcha a través de FieldCare/DeviceCare

- 1. Descargue el DTM del intérprete de la IODD de IO-Link: http://www.endress.com/download. Descargue la IO-DD: https://ioddfinder.io-link.com/.
- 2. Integre la IODD (descripción de E/S del equipo) en el intérprete de la IODD. A continuación, inicie FieldCare y actualice el catálogo de DTM.

#### 8.7.1 Establecimiento de una conexión a través de FieldCare, DeviceCare y FieldXpert

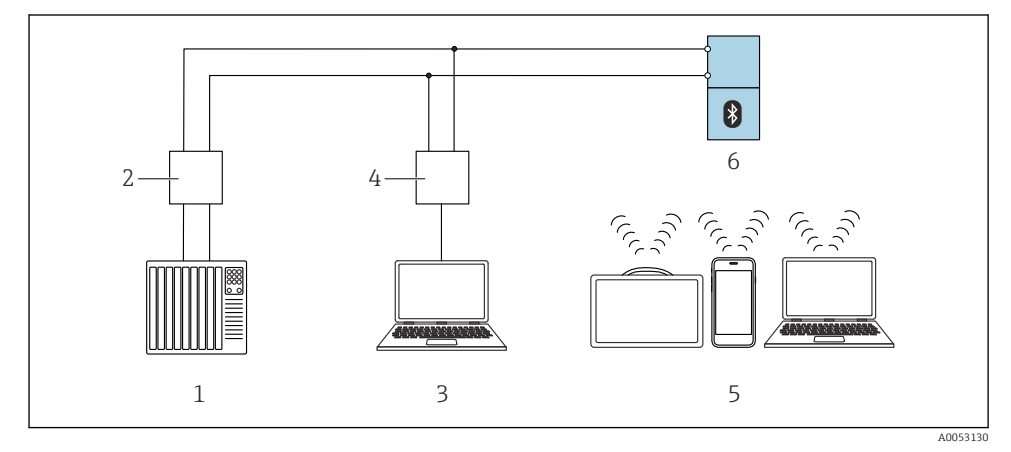

 *2 Opciones de funcionamiento remoto a través de IO-Link*

- *1 PLC (controlador lógico programable)*
- *2 Maestro IO-Link*
- *3 Ordenador con software de configuración, p. ej. DeviceCare/FieldCare)*
- *4 FieldPort SFP20*
- *5 Field Xpert SMT70/SMT77, smartphone u ordenador con software de configuración (p.ej., DeviceCare/FieldCare)*
- *6 Transmisor*

## 8.7.2 Información sobre la IODD

Los parámetros siguientes son relevantes para la puesta en marcha básica:

Submenú "Configuración básica"

Parámetro Tipo producto

Parámetro Calibración vacío

Parámetro Calibración lleno

Parámetro Aplicación

# 8.7.3 Configuración

Véase el manual de instrucciones.

# 8.8 Puesta en marcha mediante un software de configuración adicional (AMS, PDM, etc.)

Descargue los drivers específicos del equipo: https://www.endress.com/en/downloads

Si desea obtener más información, consulte la sección de ayuda del software de configuración correspondiente.

# 8.9 Configuración del idioma de manejo

## 8.9.1 Indicador local

#### Configuración del idioma de manejo

- Antes de poder configurar el idioma de funcionamiento, debe desbloquear el indicador en campo:
- 1. Abra el menú de configuración.
- 2. Seleccione el botón Language.

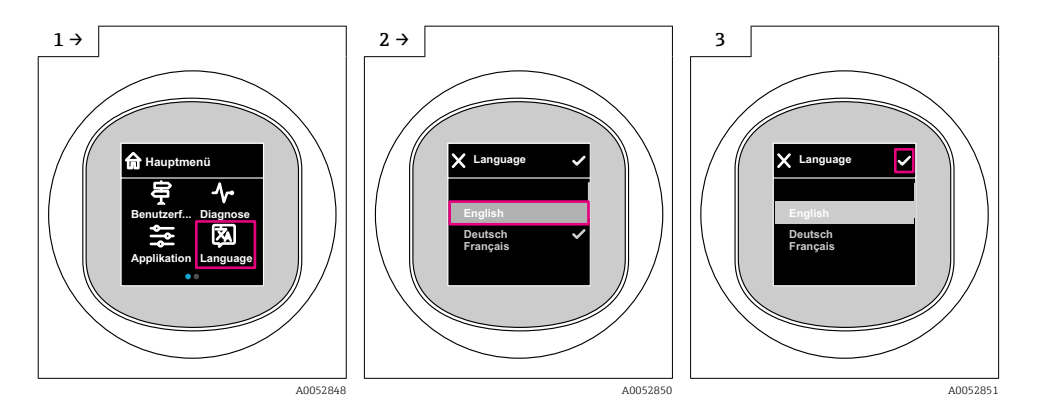

## 8.9.2 Software de configuración

Elegir el idioma del display local

Sistema → Visualización → Language

# 8.10 Configuración del equipo

Asistente de puesta en marcha recomendado.

Consulte la sección **A** "Puesta en marcha mediante el indicador en campo"

Para los parámetros de puesta en marcha, véase **A** "Puesta en marcha mediante FieldCare/DeviceCare" > "Información sobre IODD"

 $\mathbf{F}$ 

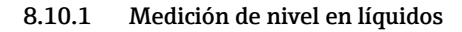

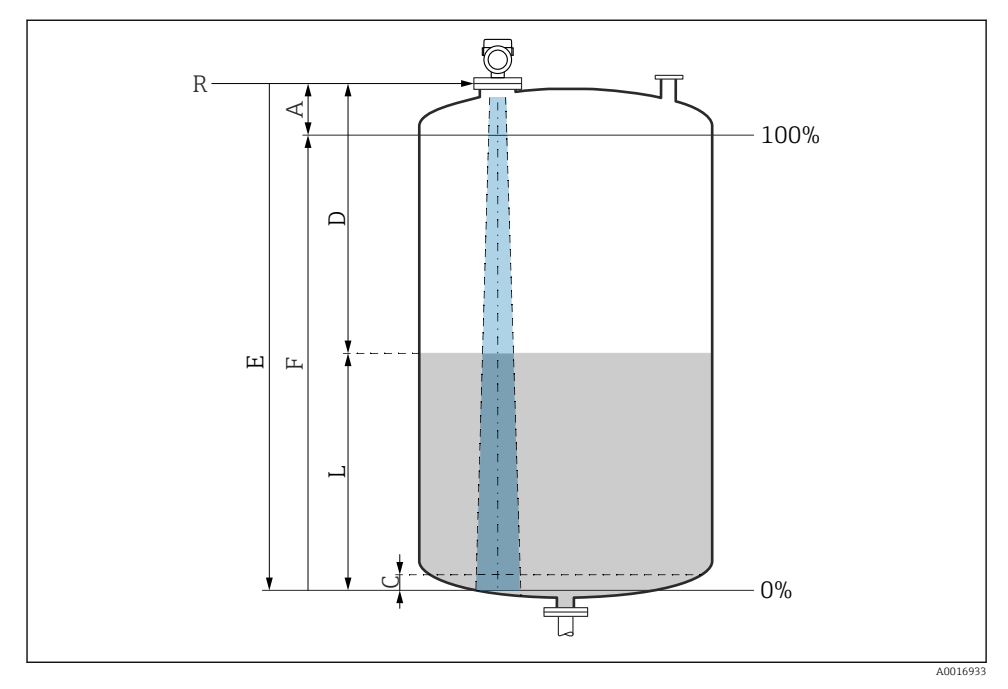

 *3 Parámetros de configuración para la medición de nivel en líquidos*

- *R Punto de referencia de las mediciones*
- *A Longitud de la antena + 10 mm (0,4 in)*
- *C 50 … 80 mm (1,97 … 3,15 in); producto εr < 2*
- *D Distancia*
- *L Nivel*
- *E Parámetro "Calibración vacío" (= 0 %)*
- *F Parámetro "Calibración lleno" (= 100 %)*

En el caso de productos con una constante dieléctrica baja, εr < 2 , el fondo del depósito puede ser visible a través del producto si los niveles son muy bajos (por debajo del nivel C). En este rango debe esperarse una precisión reducida. Si esto no fuera aceptable, el punto cero debe situarse en estas aplicaciones a una distancia C por encima del fondo del depósito (véase la figura).

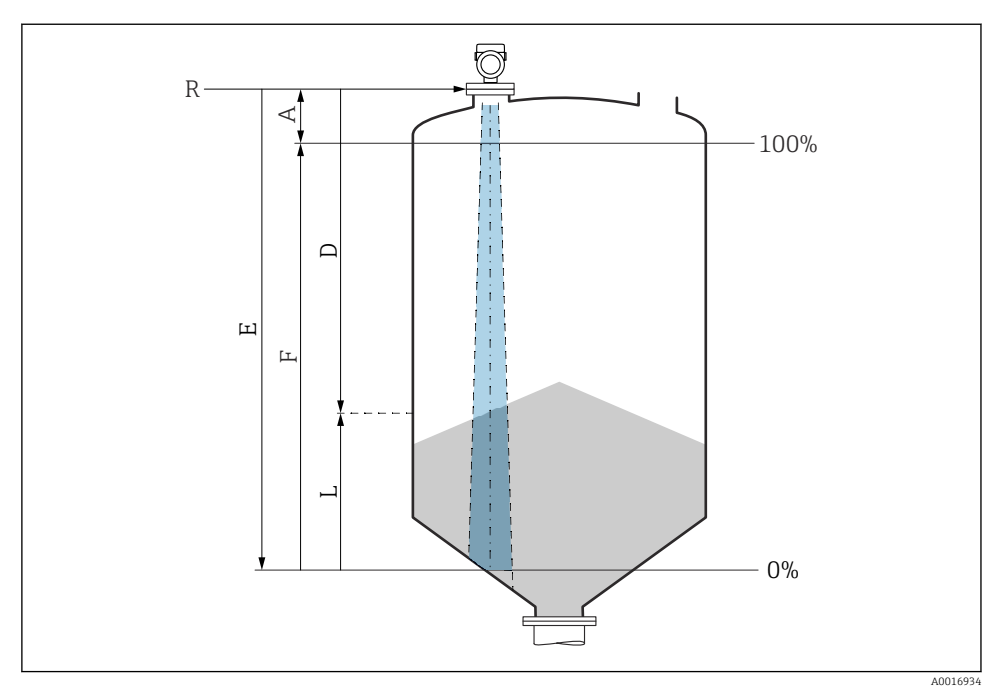

#### 8.10.2 Medición de nivel en sólidos granulados

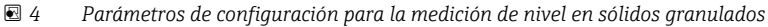

- *R Punto de referencia de la medición*
- *A Longitud de la antena + 10 mm (0,4 in)*
- *D Distancia*
- *L Nivel*
- *E Parámetro "Calibración vacío" (= 0 %)*
- *F Parámetro "Calibración lleno" (= 100 %)*

#### 8.10.3 Configuración del Parámetro "Modo de frecuencia"

Los ajustes específicos de cada país o región se definen para las señales de radar mediante Parámetro Modo de frecuencia

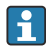

Parámetro Modo de frecuencia debe configurarse en el menú de configuración utilizando el software de configuración correspondiente al inicio de la puesta en marcha.

Aplicación → Sensor → Ajustes avanzados → Modo de frecuencia

Frecuencia operativa 80 GHz:

- Opción Modo 1: Europa, EUA, Australia, Nueva Zelanda, Canadá
- Opción Modo 2: Brasil, Japón, Corea del Sur, Taiwán, Tailandia
- Opción Modo 3: Rusia, Kazajstán
- Opción Modo 4: México
- Opción Modo 5: India, Malasia, Sudáfrica, Indonesia

Frecuencia operativa 180 GHz:

- Opción Modo 9: Europa
- Opción Modo 10: EUA

Las propiedades de medición del equipo pueden variar en función del modo configurado. Las propiedades de medición especificadas están relacionadas con el estado de suministro (a la frecuencia operativa 80 GHz: modo 1 y a la frecuencia operativa 180 GHz: modo 9).

#### 8.10.4 Configuración de la monitorización de procesos

#### Monitorización de procesos digital (salida de conmutación)

Es posible seleccionar puntos de conmutación definidos y puntos de vuelta que actúen como contactos NO o NC según si se configura una función de ventana o de histéresis.

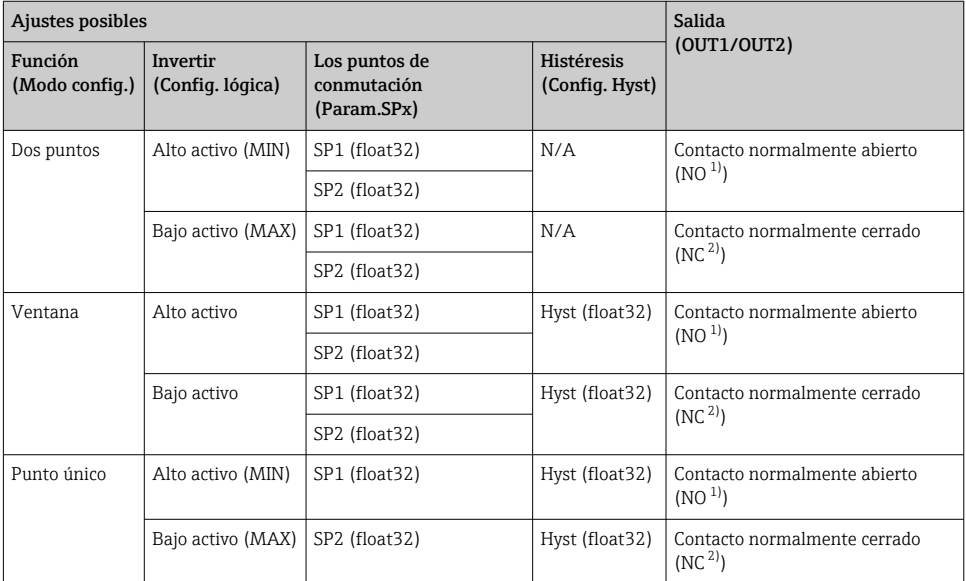

1) NO = normalmente abierto<br>2) NC = normalmente cerrado

2) NC = normalmente cerrado

Si se reinicia el equipo en una histéresis determinada, se abre la salida de conmutación (0 V existente en la salida).

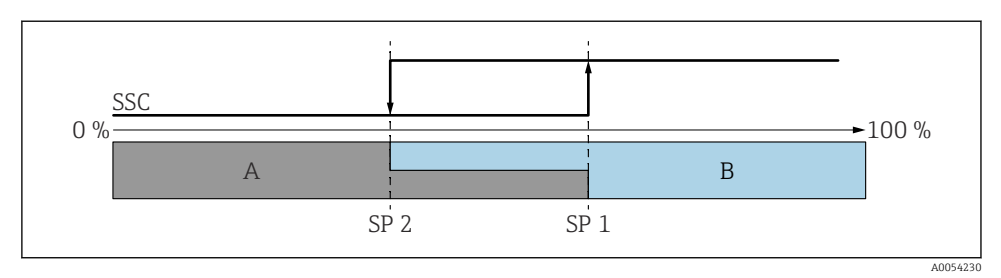

- *5 SSC, a dos puntos*
- *SP 2 Punto de conmutación con valor medido inferior*
- *SP 1 Punto de conmutación con valor medido superior*
- *A Inactivo*
- *B Activo*

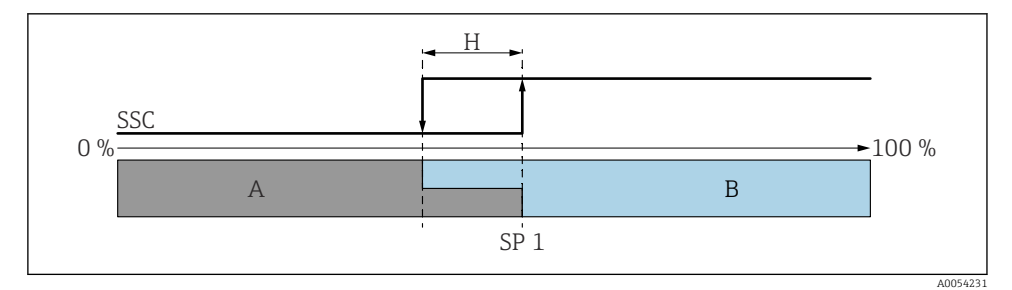

#### *6 SSC, punto único*

- *H Histéresis*
- *SP 1 Punto de conmutación*
- *A Inactivo*
- *B Activo*

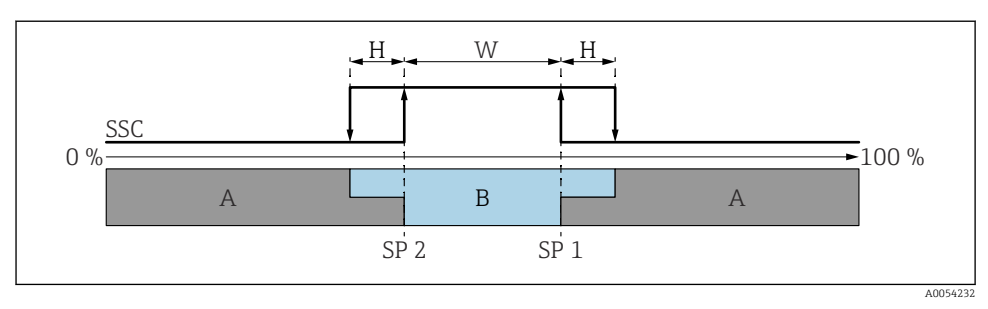

#### *7 SSC, ventana*

- *H Histéresis*
- *W Ventana*
- *SP 2 Punto de conmutación con valor medido inferior*
- *SP 1 Punto de conmutación con valor medido superior*
- *A Inactivo*
- *B Activo*

#### Proceso de aprendizaje (IODD)

Un punto de conmutación no se introduce manualmente para el proceso de aprendizaje, sino que se define asignando el valor de proceso actual de un canal de señal de conmutación (SSC) al punto de conmutación. Para asignar el valor de proceso, en el siguiente paso se selecciona el punto de conmutación correspondiente, p.ej. "SP 1", en el parámetro "Comando del sistema".

Activando "Teach SP 1" o "Teach SP 2", los valores medidos actuales del proceso pueden adoptarse como punto de conmutación SP 1 o bien SP 2. Se introduce manualmente la histéresis para ambos.

## 8.11 Protección de los ajustes contra accesos no autorizados

#### 8.11.1 Bloqueo o desbloqueo del software

#### Bloqueo mediante contraseña en FieldCare/DeviceCare/SmartBlue app

El acceso a la configuración de los parámetros del equipo puede bloquearse asignando una contraseña. Al entregar el equipo al cliente, el rol de usuario se establece en Opción Mantenimiento. El rol de usuario Opción Mantenimiento permite configurar todos parámetros del equipo. Después, se puede bloquear el acceso a la configuración asignando una contraseña. El Opción Mantenimiento cambia a Opción Operador como resultado de este bloqueo. Se puede acceder a la configuración introduciendo la contraseña.

La contraseña se puede definir en:

#### Menú Sistema Submenú User management

El rol de usuario cambia de Opción Mantenimiento a Opción Operador en:

Sistema → User management

### Cancelación del procedimiento de bloqueo mediante el indicador en campo/FieldCare/ DeviceCare/SmartBlue

Después de introducir la contraseña, puede activar la configuración de parámetros del equipo como un Opción Operador con la contraseña. A continuación, el rol de usuario cambia a Opción Mantenimiento.

En caso necesario, la contraseña puede borrarse en User management: Sistema → User management

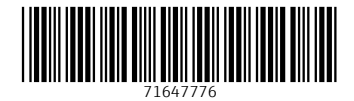

www.addresses.endress.com

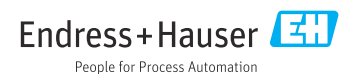